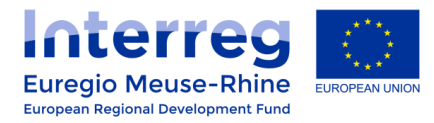

# **eMS Guidance**

# **Creating procurements**

# **in the "Procurements Above the Thresholds" section and link them to an invoice.**

## **1. Summary**

This quick reference guide is intended to help applicants to create procurements in the eMS and link them to invoices in a Partner Progress Report.

Partners have to use this "Procurements Above the Thresholds" section as soon as there is more than one invoice to be linked to a procurement.

**We strongly recommend** to make use of this section for all procurement procedures in which the partner receive more than one offer.

## **2. Creating a "Procurement Above the Thresholds" via the "Supplementary Information"**

Procurements can be created in the eMS via the "Supplementary Information" section. To do this, you have to click on the button "**Supplementary Information**" within your project.

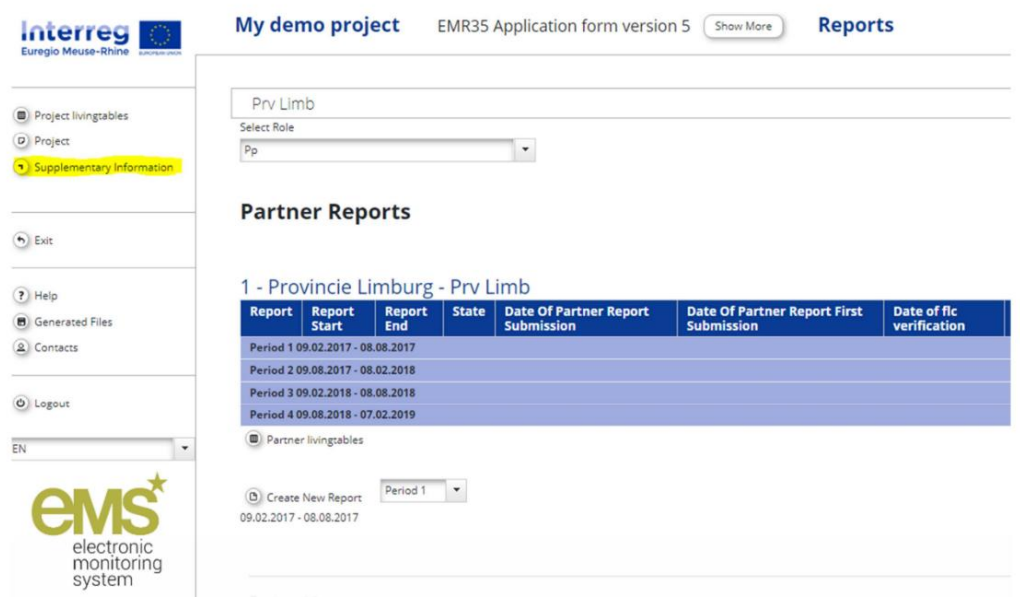

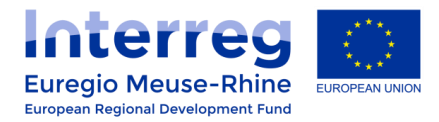

Once you have been redirected to the "**Supplementary Information**", click on the "**Procurements Above The Thresholds**" tab.

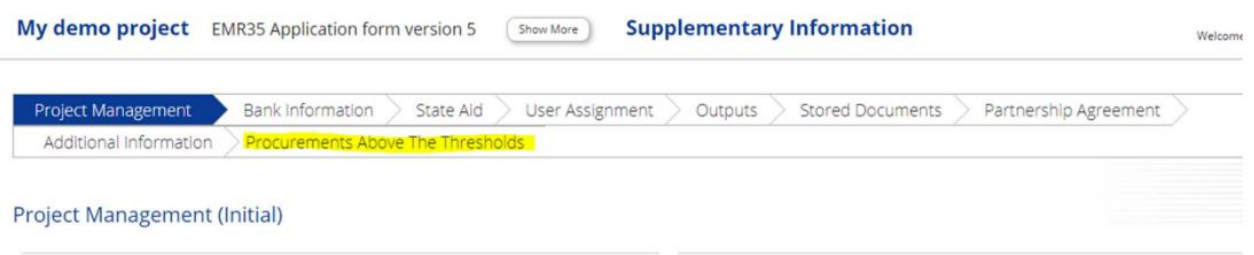

The procurements can be created within this tab. A procurement must always refer to a specific partner and a specific contract. To create a new procurement, click on the "**add**" button.

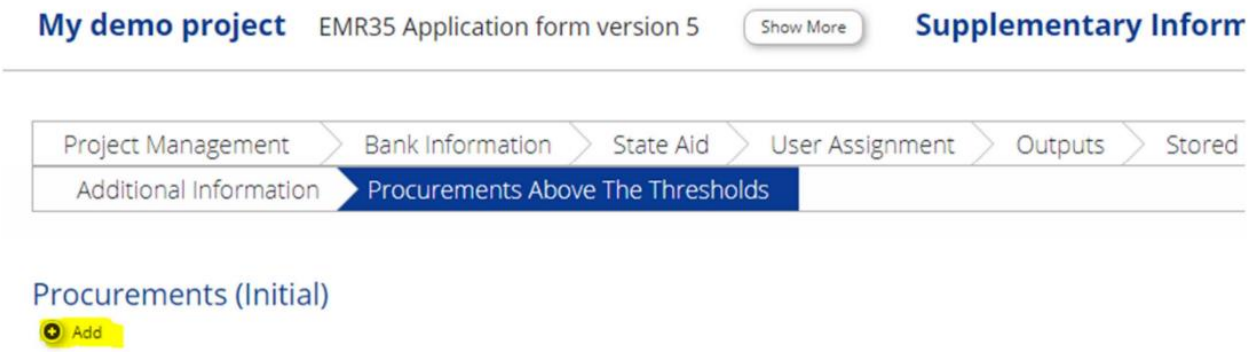

**B** Save

Subsequently, a new procurement is created. This procurement have to be assigned by a dropdown selection to a Partner of the project.

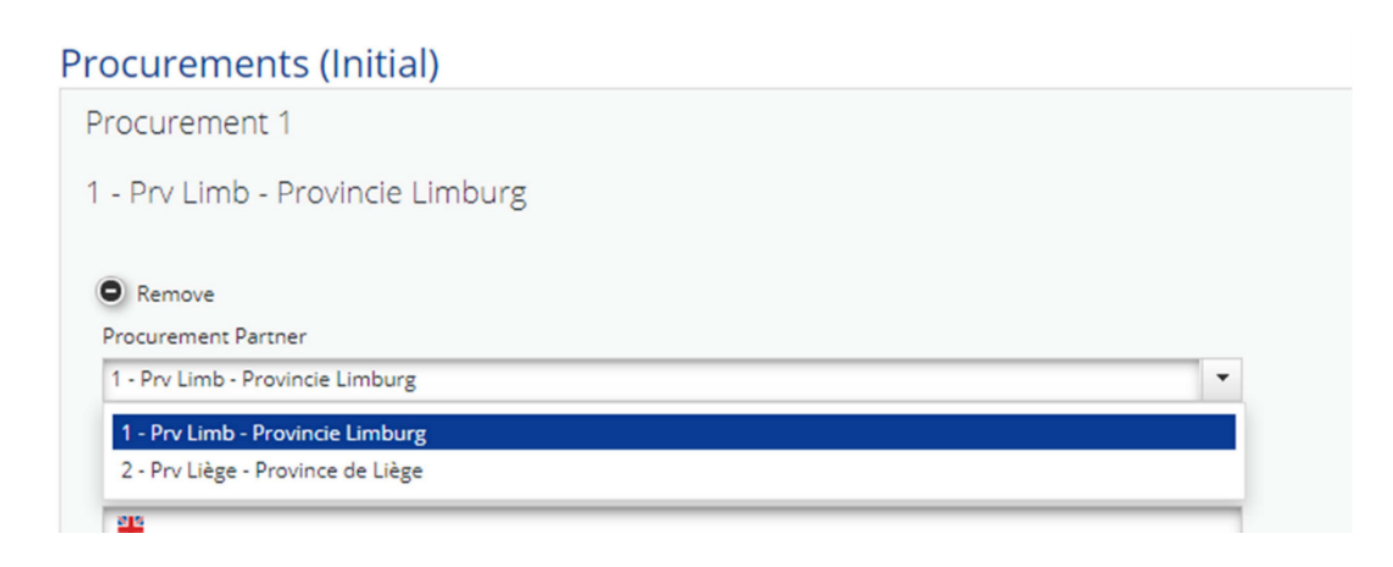

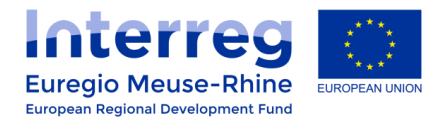

Thereafter, details of the contract type, contract name, contract amount, etc. are entered in the form. Please notice that the contract name is to be filled in the 4 languages.

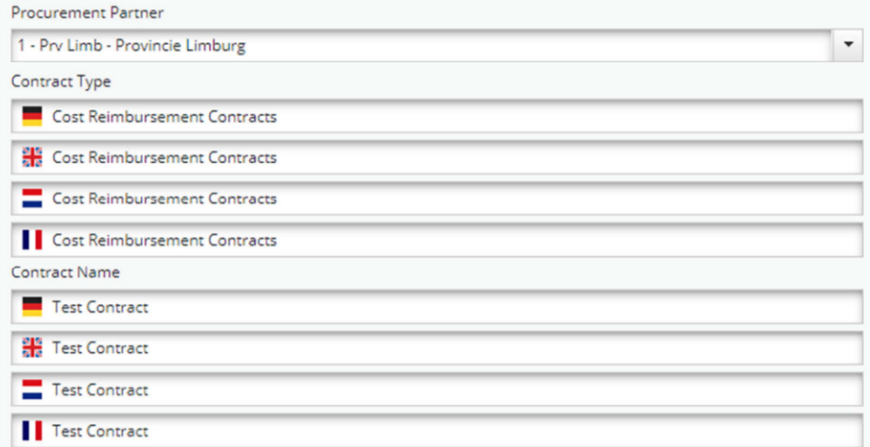

#### Your Contract amount is to be filled **without VAT**.

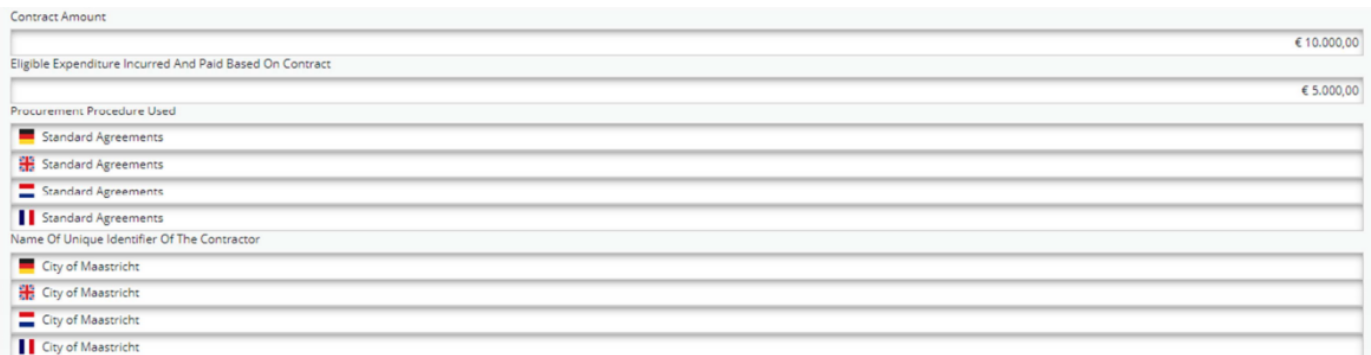

*In case of a joint procurement where the total amount is split between several partners, each partner have to create its own procurement in this section. In that case, the contract amount to be filled in is the total amount of the joint procurement. The amount paid by the concerned partner can be inserted as a complementary information in the "Comment" field.*

Finally, the information entered must be confirmed in the form with the "**Save**" button.

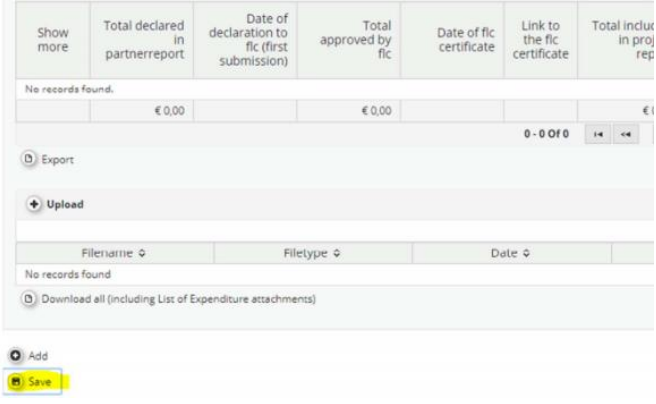

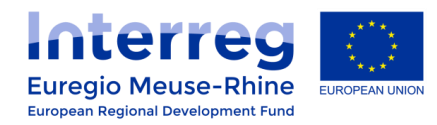

### **3. Assigning an Invoice to a Procurement**

Once a procurement has been created in a project, it can be assigned to an invoice in a Partner Progress Report. In the pop-up window of an invoice, a further drop-down menu is now available, where the current invoice can be assigned to a procurement that is assigned to the current project.

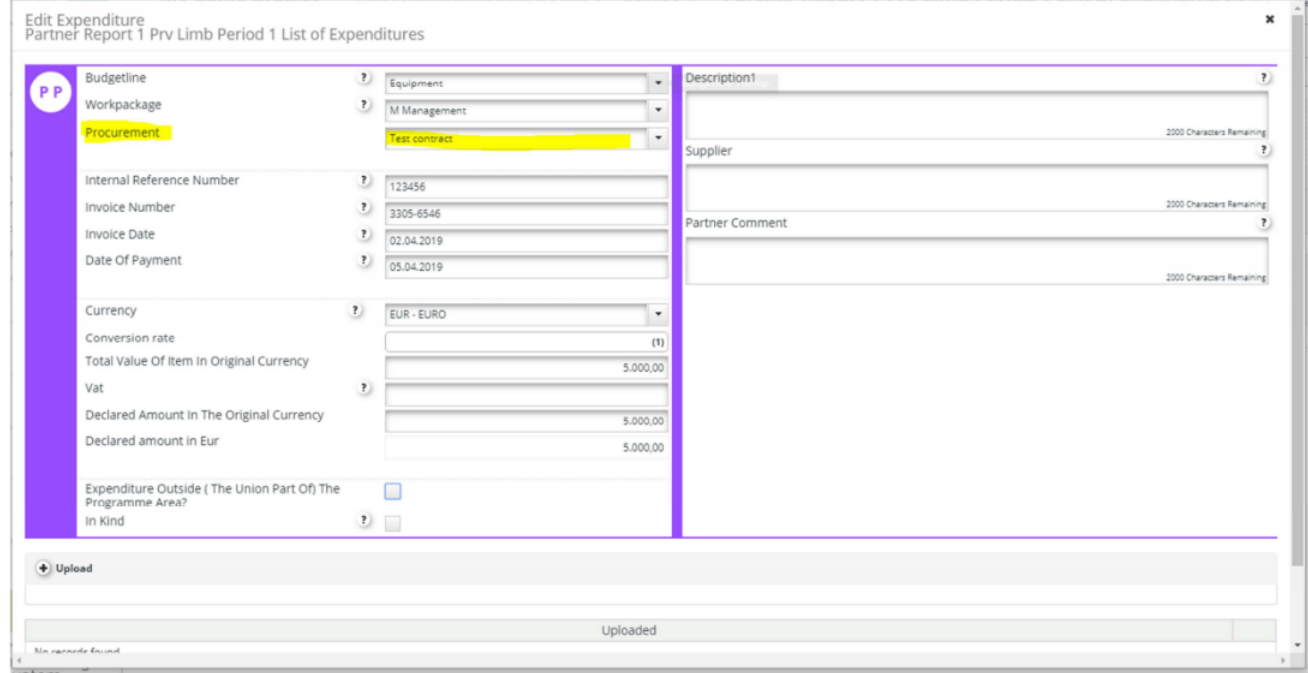

After this invoice has been saved, it also appears in the List of Expenditure and displays the selected procurement.

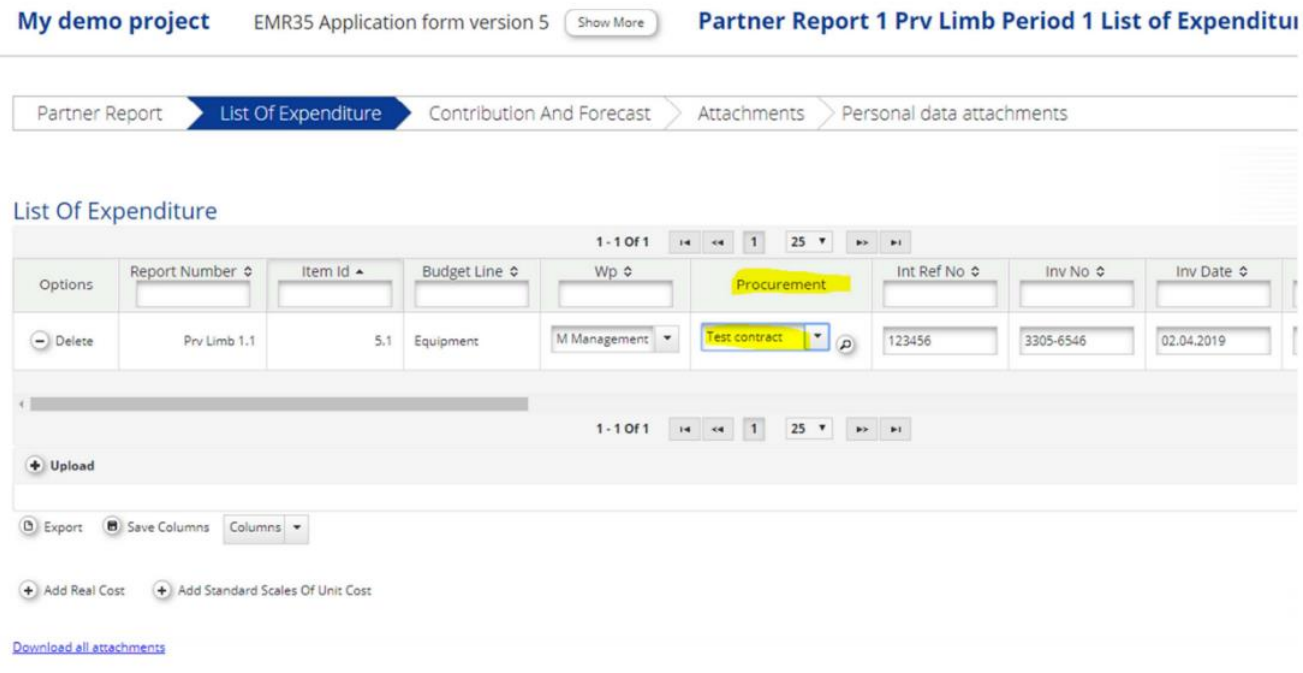

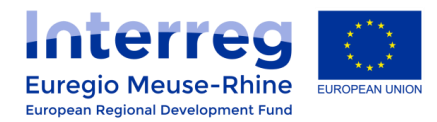

If you can't see the procurement properly in your cost line, check if the "Procurement" column has been correctly ticked in the "Columns" drop-down list at the end of your list of expenditure (see illustration below).

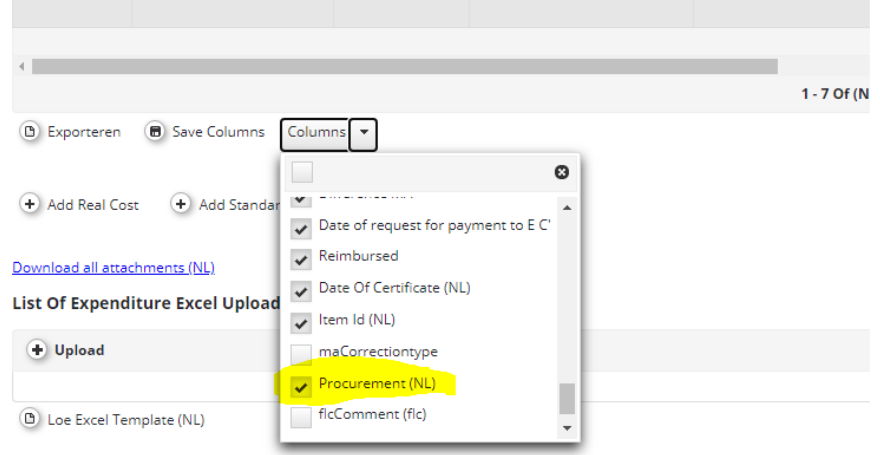

### **4. Overview of all submitted procurements**

Within the "**Supplementary Information**" under the menu item "**Procurements Above The Thresholds**" there is a detailed overview below the recorded procurements, which shows which procurement amounts have already been submitted in Invoices.

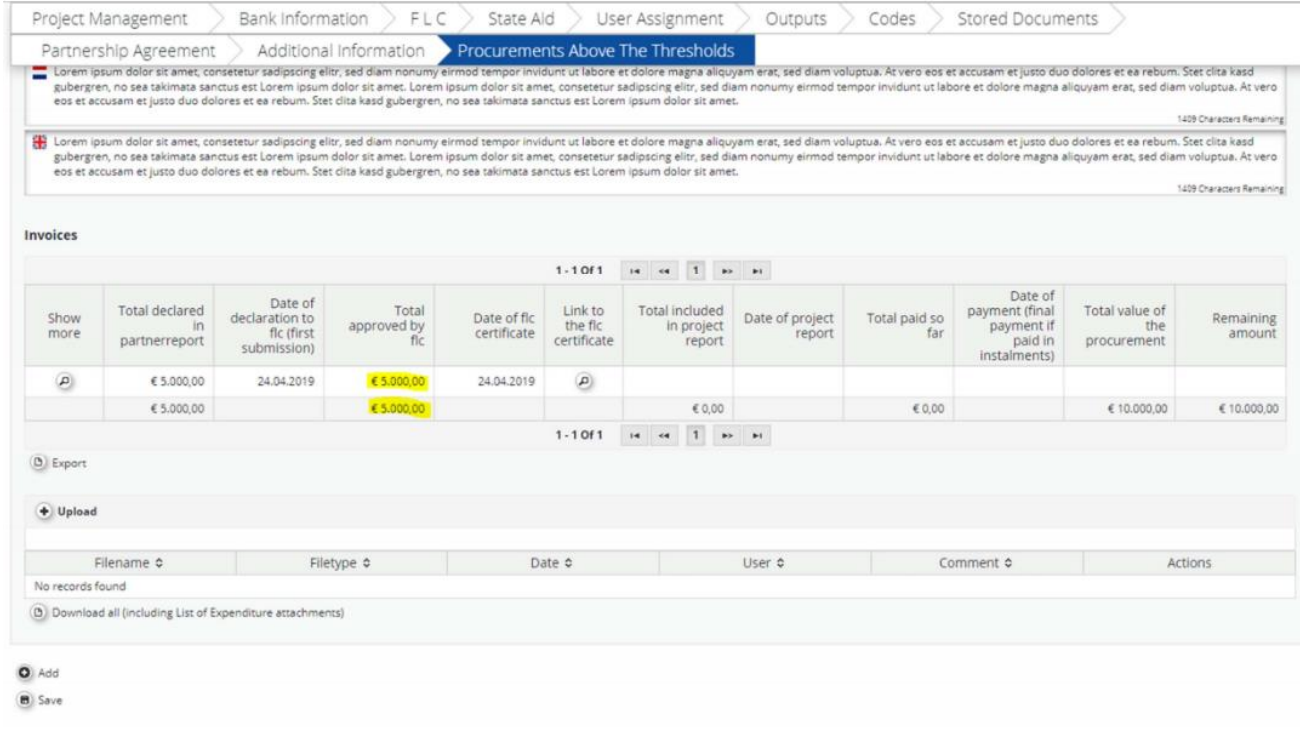